$\mathbf{e}$ 

0<sup>them</sup>

· Bluetooth

 $\bullet$  FireWire

 $\bullet$  AirPort

 $\bullet$  VPN (PPTP)

 $+ - 0.$ 

 $\bullet$  Bluetooth PAN

 $\boxed{4}$  >  $\boxed{$  Mostra tutte

Posizione: Automatica

G

Y

 $\triangle$ 

 $\leftrightarrow$ 

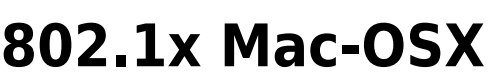

Preferenze di Sis

Andare in Preferenze di sistema, click sulla voce Network

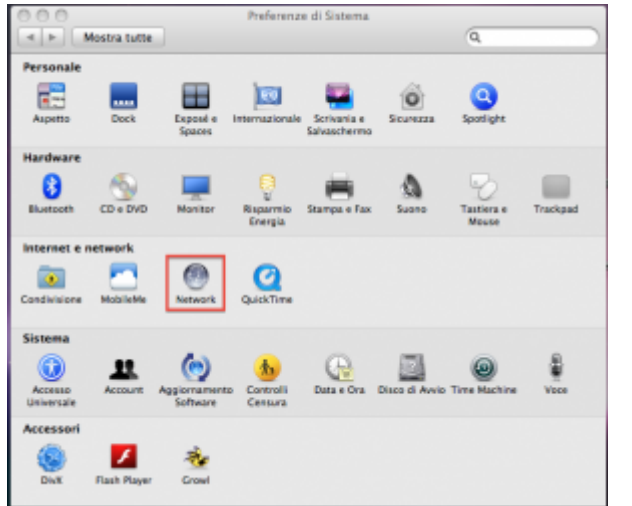

Selezionare la scheda Ethernet, quindi click su Avanzate

Stato: Collegato

Configura: Utilizzo di DHCP

Indirizzo IP: 172.23.0.11

Router: 172.23.0.1

unitri.it

Server DNS: 192.168.206.180, 192.168.195.45

Maschera di sottorete: 255.255.0.0

ni di ricerca:

 $\overline{a}$ m

刪

(Avanzate...)

Corregato<br>Ethernet è attualmente attivo con l'indirizzo<br>IP 172.23.0.11.

Modifiche ablitate. (Alutami...) (Ripristina) (Applica) Selezionare la scheda 802.1x, quindi click sul pulsante + aggiungendo un nuovo profilo utente

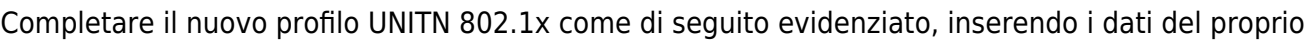

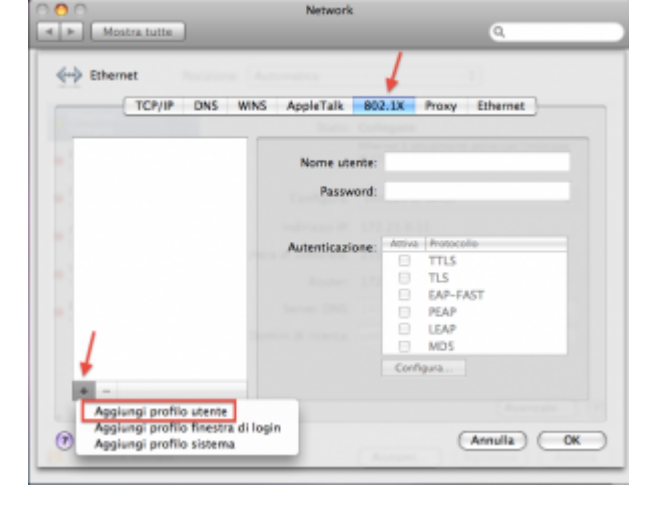

## account UNITN

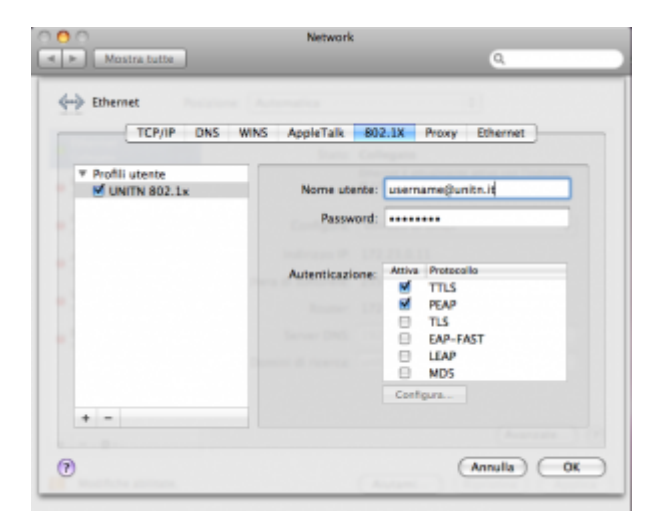

## **Troubleshooting**

Nel caso non venisse presentata la maschera di richiesta autenticazione, procedere come descritto

Aprire **Preferenze di Sistema…** e cliccare su **Network**, quindi dopo aver selezionato l'interfaccia appropriata cliccare su **Avanzate…** e verificare che sia attivata l'opzione **Abilita connessione automatica**.

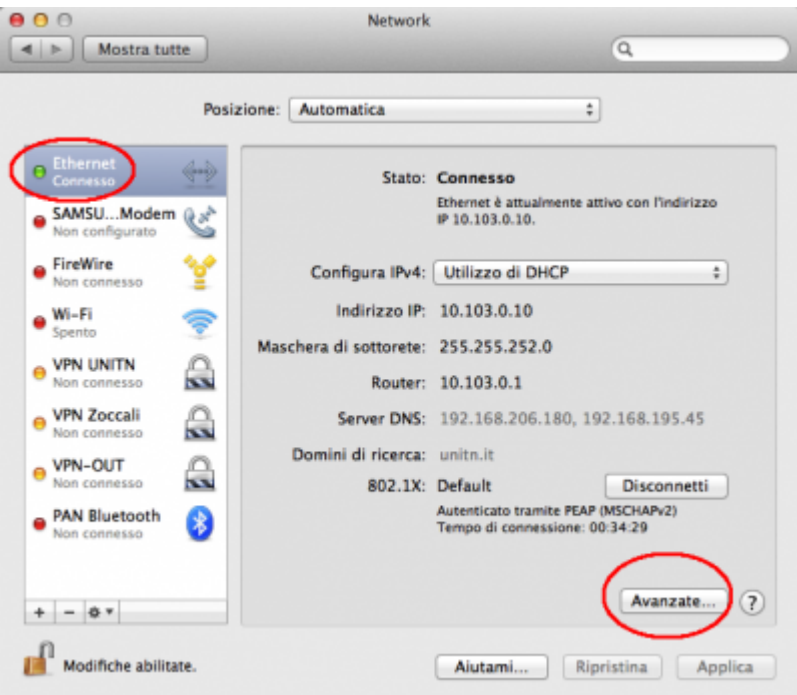

2024/05/17 23:18 3/3 802.1x Mac-OSX

 $\pmb{\times}$ 

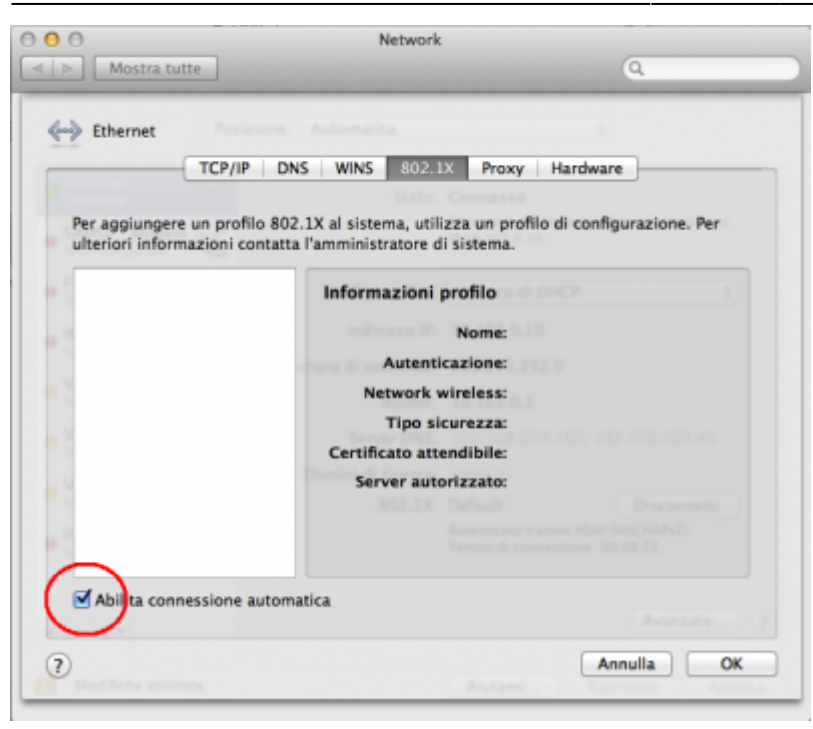

From: <https://wiki.unitn.it/>- **Wiki UniTn**

Permanent link: **<https://wiki.unitn.it/pub:mac-osx?rev=1336663276>**

Last update: **2012/05/10 15:21**